# R&S®SMB100B RF Signal Generator Getting Started

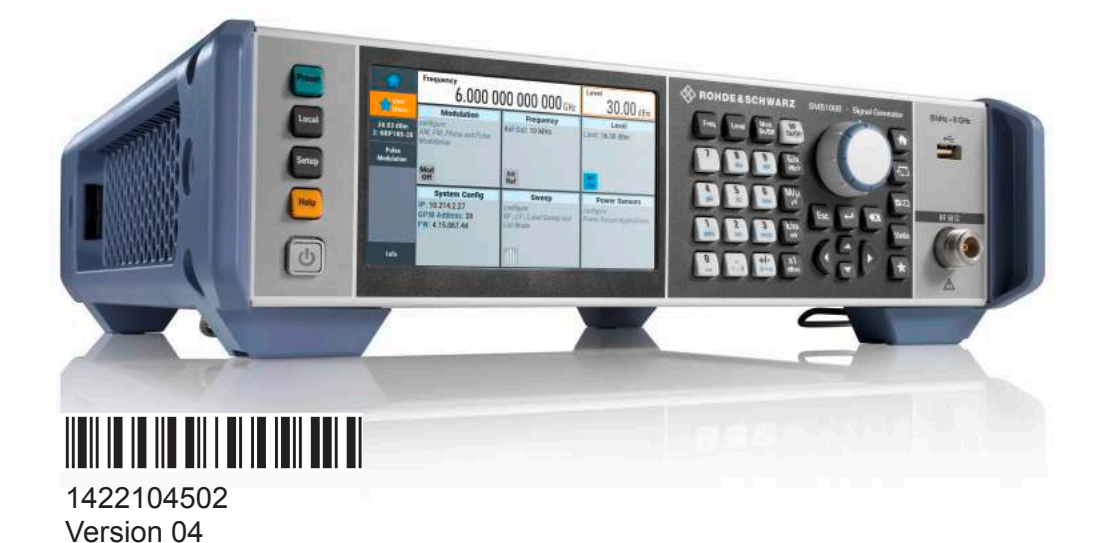

**ROHDE&SCHWARZ** 

Make ideas real

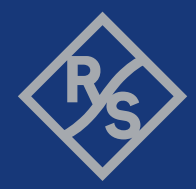

Distributed by:

This document describes the R&S®SMB100B, stock no. 1422.1000.02 and its options.

© 2020 Rohde & Schwarz GmbH & Co. KG Mühldorfstr. 15, 81671 München, Germany Phone: +49 89 41 29 - 0 Email: [info@rohde-schwarz.com](mailto:info@rohde-schwarz.com) Internet: [www.rohde-schwarz.com](http://www.rohde-schwarz.com) Subject to change – data without tolerance limits is not binding. R&S® is a registered trademark of Rohde & Schwarz GmbH & Co. KG. Trade names are trademarks of the owners.

1422.1045.02 | Version 04 | R&S®SMB100B

The following abbreviations are used throughout this manual: R&S®SMB100B is abbreviated as R&S SMB100B, R&S®VISA is abbreviated as R&S VISA

# **Contents**

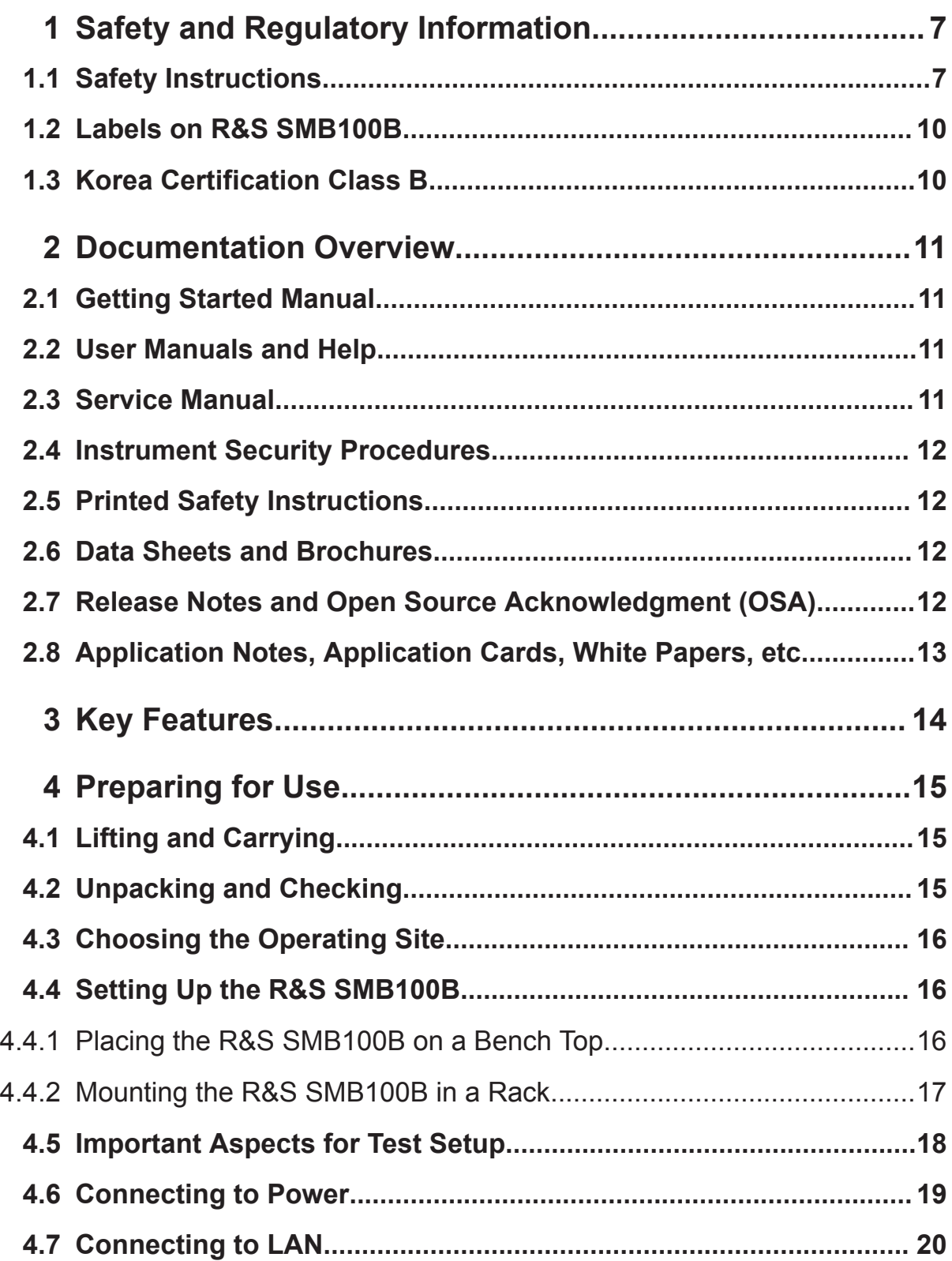

## R&S®SMB100B

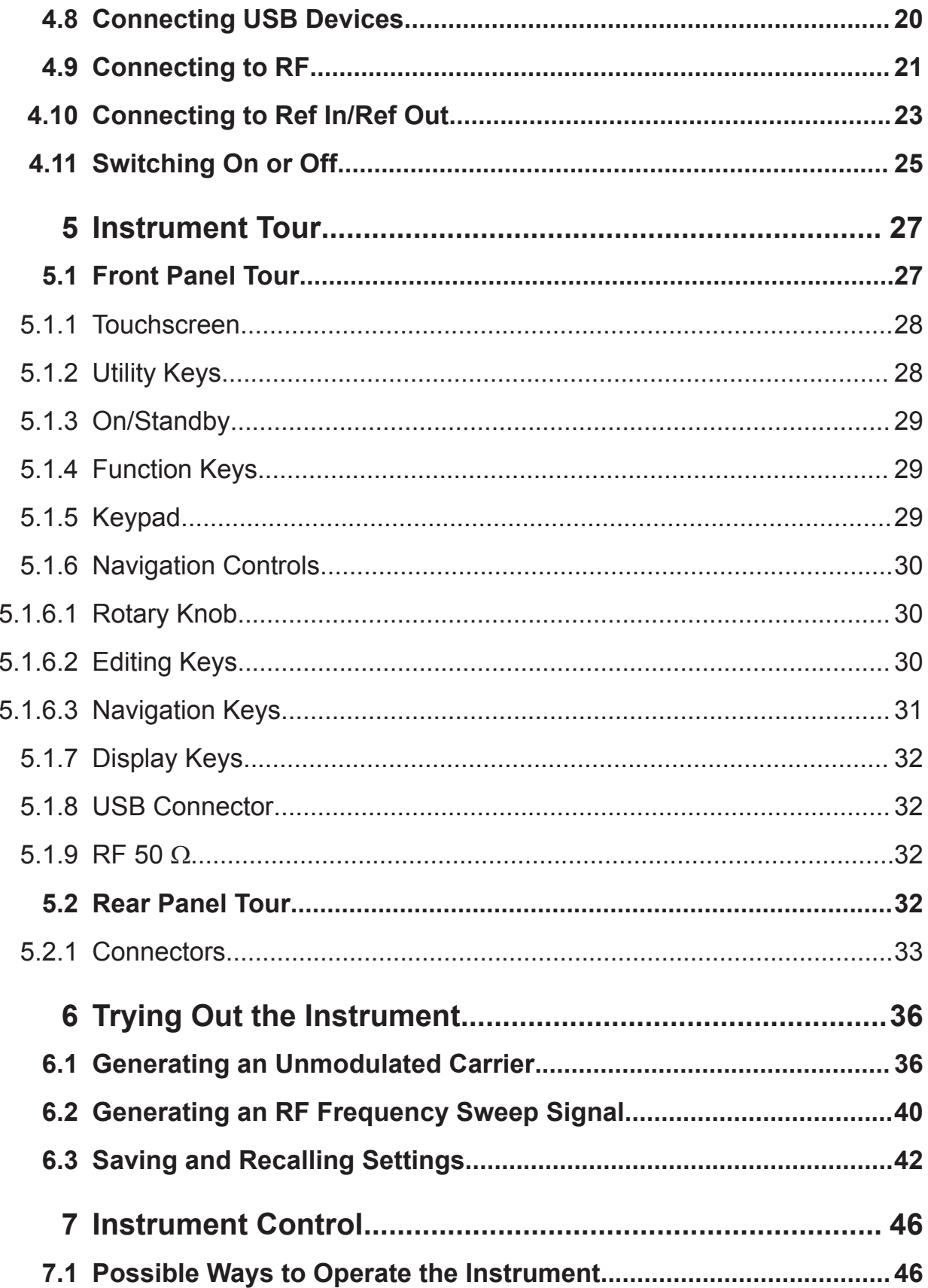

## R&S®SMB100B

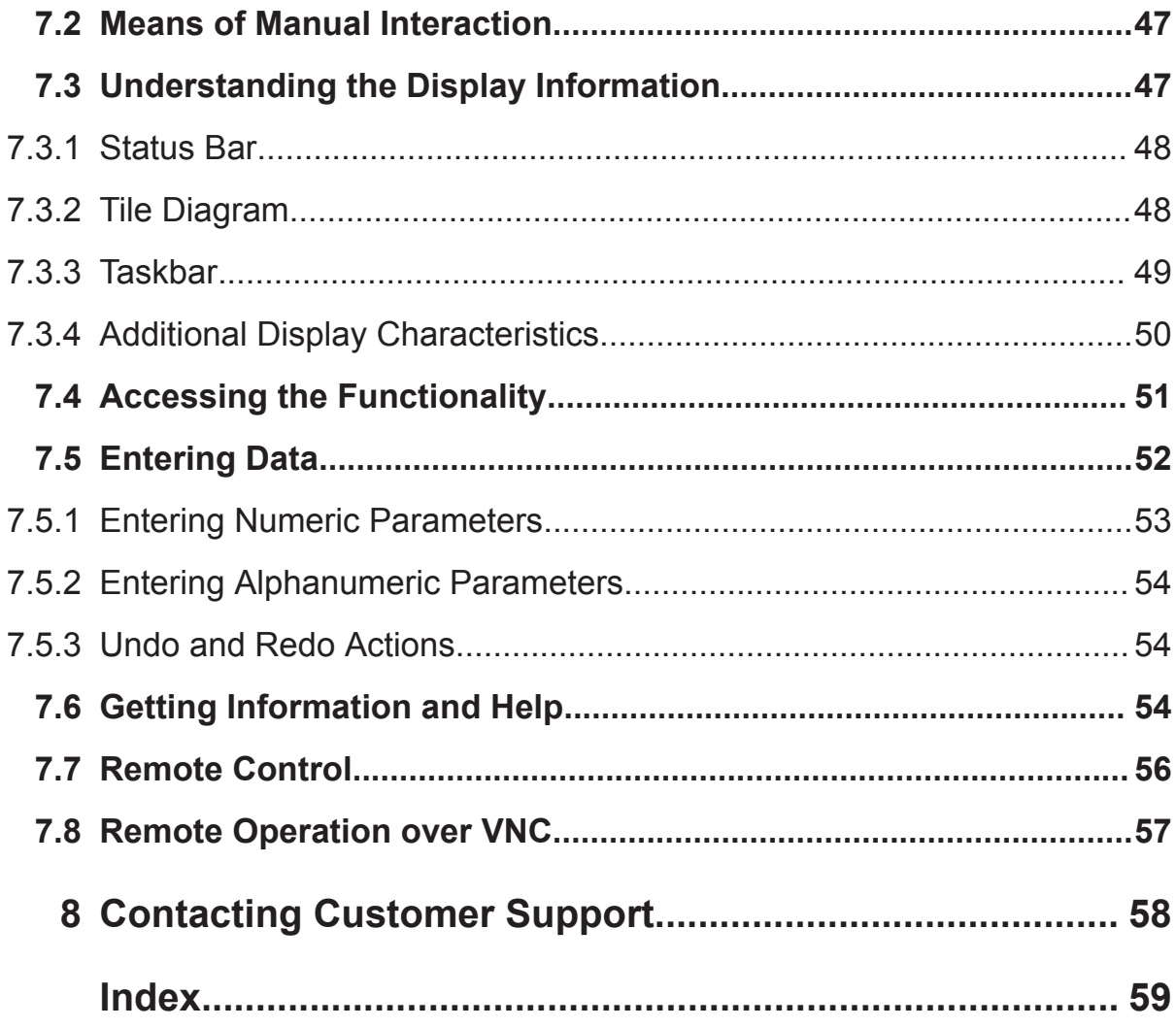

Safety Instructions

# <span id="page-6-0"></span>1 Safety and Regulatory Information

The product documentation helps you use the product safely and efficiently. Follow the instructions provided here and in the Chapter 1.1, "Safety Instructions", on page 7.

#### **Intended use**

The product is intended for the development, production and verification of electronic components and devices in industrial, administrative, and laboratory environments. Use the product only for its designated purpose. Observe the operating conditions and performance limits stated in the data sheet.

#### **Where do I find safety information?**

Safety information is part of the product documentation. It warns you of potential dangers and gives instructions on how to prevent personal injury or damage caused by dangerous situations. Safety information is provided as follows:

- In Chapter 1.1, "Safety Instructions", on page 7. The same information is provided in many languages as printed "Safety Instructions". The printed "Safety Instructions" are delivered with the product.
- Throughout the documentation, safety instructions are provided when you need to take care during setup or operation.

# **1.1 Safety Instructions**

Products from the Rohde & Schwarz group of companies are manufactured according to the highest technical standards. To use the products safely, follow the instructions provided here and in the product documentation. Keep the product documentation nearby and offer it to other users.

Use the product only for its intended use and within its performance limits. Intended use and limits are described in the product documentation such as the data sheet, manuals and the printed safety instructions. If you are unsure about the appropriate use, contact Rohde & Schwarz customer service.

Using the product requires specialists or specially trained personnel. These users also need sound knowledge of at least one of the languages in which the user interfaces and the product documentation are available.

#### Safety Instructions

<span id="page-7-0"></span>If any part of the product is damaged or broken, stop using the product. Never open the casing of the product. Only service personnel authorized by Rohde & Schwarz are allowed to repair the product. Contact Rohde & Schwarz customer service at <http://www.customersupport.rohde-schwarz.com>.

#### **Lifting and carrying the product**

The maximum weight of the product is provided in the data sheet. To move the product safely, you can use lifting or transporting equipment such as lift trucks and forklifts. Follow the instructions provided by the equipment manufacturer.

#### **Choosing the operating site**

Only use the product indoors. The product casing is not waterproof. Water that enters can electrically connect the casing with live parts, which can lead to electric shock, serious personal injury or death if you touch the casing. If Rohde & Schwarz provides a carrying bag designed for your product, you can use the product outdoors.

Unless otherwise specified, you can operate the product up to an altitude of 2000 m above sea level. The product is suitable for pollution degree 2 environments where nonconductive contamination can occur. For more information on environmental conditions such as ambient temperature and humidity, see the data sheet.

#### **Setting up the product**

Always place the product on a stable, flat and level surface with the bottom of the product facing down. If the product is designed for different positions, secure the product so that it cannot fall over.

If the product has foldable feet, always fold the feet completely in or out to ensure stability. The feet can collapse if they are not folded out completely or if the product is moved without lifting it. The foldable feet are designed to carry the weight of the product, but not an extra load.

If stacking is possible, keep in mind that a stack of products can fall over and cause injury.

If you mount products in a rack, ensure that the rack has sufficient load capacity and stability. Observe the specifications of the rack manufacturer. Always install the products from the bottom shelf to the top shelf so that the rack stands securely. Secure the product so that it cannot fall off the rack.

#### <span id="page-8-0"></span>**Connecting to power**

The product is an overvoltage category II product and has to be connected to a fixed installation used to supply energy-consuming equipment such as household appliances and similar loads. Be aware that electrically powered products have risks, such as electric shock, fire, personal injury or even death.

Take the following measures for your safety:

- Before switching on the product, ensure that the voltage and frequency indicated on the product match the available power source. If the power adapter does not adjust automatically, set the correct value and check the rating of the fuse.
- If a product has an exchangeable fuse, its type and characteristics are indicated next to the fuse holder. Before changing the fuse, switch off the instrument and disconnect it from the power source. How to change the fuse is described in the product documentation.
- Only use the power cable delivered with the product. It complies with countryspecific safety requirements. Only insert the plug into an outlet with protective conductor terminal.
- Only use intact cables and route them carefully so that they cannot be damaged. Check the power cables regularly to ensure that they are undamaged. Also ensure that nobody can trip over loose cables.
- If the product needs an external power supply, use the power supply that is delivered with the product or that is recommended in the product documentation or a power supply that conforms to the country-specific regulations.
- Only connect the product to a power source with a fuse protection of maximum 20 A.
- Ensure that you can disconnect the product from the power source at any time. Pull the power plug to disconnect the product. The power plug must be easily accessible. If the product is integrated into a system that does not meet these requirements, provide an easily accessible circuit breaker at the system level.

#### **Cleaning the product**

Use a dry, lint-free cloth to clean the product. When cleaning, keep in mind that the casing is not waterproof. Do not use liquid cleaning agents.

#### **Meaning of safety labels**

Safety labels on the product warn against potential hazards.

```
Getting Started 1422.1045.02 ─ 04 9
```
#### <span id="page-9-0"></span>**R&S**®**SMB100B Safety and Regulatory Information**

Korea Certification Class B

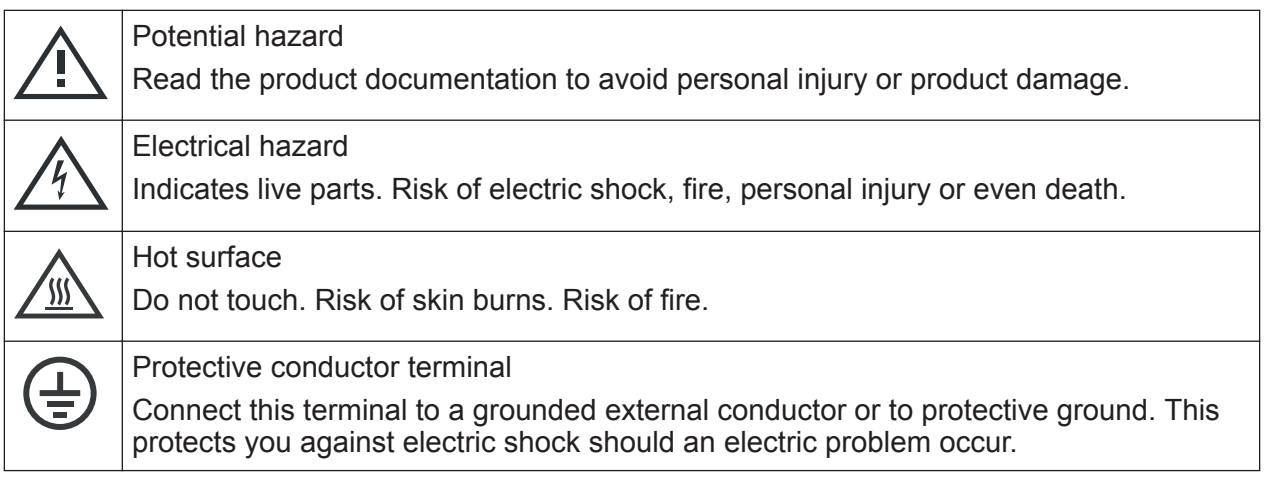

# **1.2 Labels on R&S SMB100B**

Labels on the casing inform about:

- Personal safety, see ["Connecting to power"](#page-8-0) on page 9.
- Product and environment safety, see Table 1-1.
- Identification of the product, see the serial number on the [rear panel](#page-32-0).

#### *Table 1-1: Labels regarding R&S SMB100B and environment safety*

Labeling in line with EN 50419 for disposal of electrical and electronic equipment after  $\boxtimes$ the product has come to the end of its service life. For more information, see the product user manual, chapter "Disposal".

# **1.3 Korea Certification Class B**

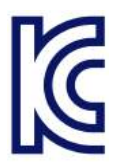

이 기기는 가정용(B급) 전자파 적합기기로서 주로 가정에서 사용하는 것을 목적으 로 하며, 모든 지역에서 사용할 수 있습니다.

# <span id="page-10-0"></span>2 Documentation Overview

This section provides an overview of the R&S SMB100B user documentation. Unless specified otherwise, you find the documents on the R&S SMB100B product page at:

[www.rohde-schwarz.com/manual/smb100b](http://www.rohde-schwarz.com/manual/smb100b)

# **2.1 Getting Started Manual**

Introduces the R&S SMB100B and describes how to set up and start working with the product. Includes basic operations, typical measurement examples, and general information, e.g. safety instructions, etc. A printed version is delivered with the instrument.

# **2.2 User Manuals and Help**

Contains the description of all instrument modes and functions. It also provides an introduction to remote control, a complete description of the remote control commands with programming examples, and information on maintenance, instrument interfaces and error messages. Includes the contents of the getting started manual.

The contents of the user manuals are available as help in the R&S SMB100B. The help offers quick, context-sensitive access to the complete information.

All user manuals are also available for download or for immediate display on the Internet.

# **2.3 Service Manual**

Describes the performance test for checking compliance with rated specifications, firmware update, troubleshooting, adjustments, installing options and maintenance.

#### Release Notes and Open Source Acknowledgment (OSA)

<span id="page-11-0"></span>The service manual is available for registered users on the global Rohde & Schwarz information system (GLORIS):

<https://gloris.rohde-schwarz.com>

# **2.4 Instrument Security Procedures**

Deals with security issues when working with the R&S SMB100B in secure areas. It is available for download on the Internet.

# **2.5 Printed Safety Instructions**

Provides safety information in many languages. The printed document is delivered with the product.

# **2.6 Data Sheets and Brochures**

The data sheet contains the technical specifications of the R&S SMB100B. It also lists the options and their order numbers and optional accessories.

The brochure provides an overview of the instrument and deals with the specific characteristics.

See [www.rohde-schwarz.com/brochure-datasheet/smb100b](http://www.rohde-schwarz.com/brochure-datasheet/smb100b)

# **2.7 Release Notes and Open Source Acknowledgment (OSA)**

The release notes list new features, improvements and known issues of the current firmware version, and describe the firmware installation.

The open-source acknowledgment document provides verbatim license texts of the used open source software.

Application Notes, Application Cards, White Papers, etc.

<span id="page-12-0"></span>See [www.rohde-schwarz.com/firmware/smb100b](http://www.rohde-schwarz.com/firmware/smb100b)

# **2.8 Application Notes, Application Cards, White Papers, etc.**

These documents deal with special applications or background information on particular topics.

See [www.rohde-schwarz.com/application/smb100b](http://www.rohde-schwarz.com/application/smb100b)

# <span id="page-13-0"></span>3 Key Features

The R&S SMB100B is a new high-performance signal generator developed to meet demanding customer requirements. Offering excellent signal characteristic and straightforward and intuitive operation, the signal generator makes signal generation fast and easy.

Outstanding key features of the R&S SMB100B are:

- SCPI macro recorder and code generator for generating executable remote control code from manual operating steps (for MATLAB®, CVI, etc.)
- Frequency range from 8 kHz to up to 6 GHz
- Excellent SSB phase noise of -134 dBc (meas.) at 1 GHz, 20 kHz offset
- Low wideband noise. For frequencies between 15 MHz and 6 GHz and 30 MHz offset, < 153 dBc (typ.)
- Ultra high output power of 34 dBm (meas.) for 1 GHz
- Compact rack with a height of 2 U and a  $\frac{3}{4}$  19" width
- Pulse train generation
- 5" Graphical User Interface with touchscreen

For more information, see data sheet.

# <span id="page-14-0"></span>4 Preparing for Use

This chapter describes the basic steps to be taken when setting up the product for the first time.

# **4.1 Lifting and Carrying**

See also ["Lifting and carrying the product"](#page-7-0) on page 8.

 $\triangleright$  Use the carrying handles at the side for lifting and carrying the R&S SMB100B. The handles at the front are only for pushing and pulling the instrument when mounting in a rack, see [Chapter 4.4.2, "Mounting the R&S](#page-16-0) SMB100B in a [Rack", on page 17.](#page-16-0)

# **4.2 Unpacking and Checking**

- 1. Unpack the R&S SMB100B carefully.
- 2. Retain the original packing material. Use it to protect the control elements and connectors when transporting or shipping the R&S SMB100B later. See also chapter "Transporting" in the user manual.
- 3. Using the delivery notes, check the equipment for completeness.
- 4. Check the equipment for damage.

If the delivery is incomplete or equipment is damaged, contact Rohde & Schwarz.

#### Setting Up the R&S SMB100B

# <span id="page-15-0"></span>**4.3 Choosing the Operating Site**

Specific operating conditions ensure accurate measurements and avoid damage to the product and connected devices. For information on environmental conditions such as ambient temperature and humidity, see the data sheet.

See also ["Choosing the operating site"](#page-7-0) on page 8.

#### **Electromagnetic compatibility classes**

The electromagnetic compatibility (EMC) class indicates where you can operate the product. The EMC class of the product is given in the data sheet under "General data".

- Class B equipment is suitable for use in:
	- Residential environments
	- Environments that are directly connected to a low-voltage supply network that supplies residential buildings
- Class A equipment is intended for use in industrial environments. It can cause radio disturbances in residential environments due to possible conducted and radiated disturbances. It is therefore not suitable for class B environments. If class A equipment causes radio disturbances, take appropriate measures to eliminate them.

# **4.4 Setting Up the R&S SMB100B**

See also:

- ["Setting up the product"](#page-7-0) on page 8.
- ["Intended use"](#page-6-0) on page 7.

### **4.4.1 Placing the R&S SMB100B on a Bench Top**

#### **To place the product on a bench top**

1. Place the product on a stable, flat and level surface. Ensure that the surface can support the weight of the product. For information on the weight, see the data sheet.

#### <span id="page-16-0"></span>**R&S<sup>®</sup>SMB100B Preparing for Use Preparing for Use**

#### Setting Up the R&S SMB100B

2. **CAUTION!** Foldable feet can collapse. See ["Setting up the product"](#page-7-0) [on page 8](#page-7-0).

Always fold the feet completely in or out. With folded-out feet, do not place anything on top or underneath the product.

- 3. **WARNING!** A stack of products can fall over and cause injury. Never stack more than three products on top of each other. Instead, mount them in a rack. Stack as follows:
	- It is best if all products have the same dimensions (width and length).
	- The overall load on the lowest product must not exceed 500 N.
	- With smaller products on top of the lowest product, the overall load on the lowest product must not exceed 250 N.

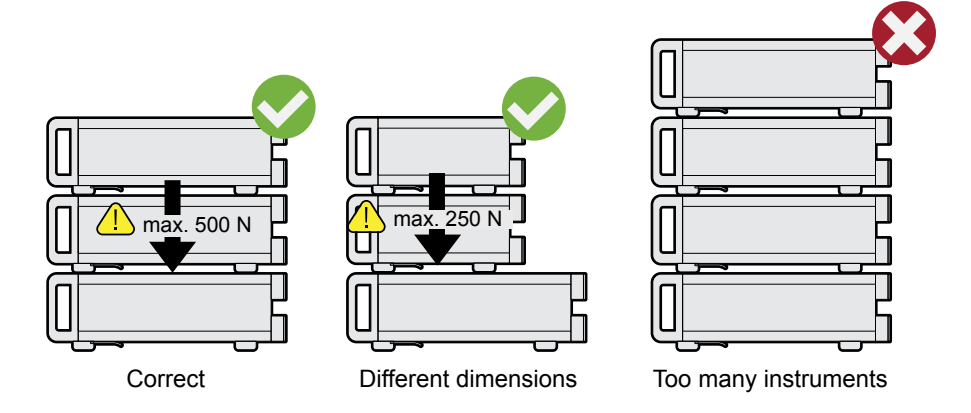

4. **NOTICE!** Overheating can damage the product.

Prevent overheating as follows:

- Keep a minimum distance of 10 cm between the fan openings of the product and any object in the vicinity.
- Do not place the product next to heat-generating equipment such as radiators or other products.

### **4.4.2 Mounting the R&S SMB100B in a Rack**

#### **To prepare the rack**

- 1. Observe the requirements and instructions in ["Setting up the product"](#page-7-0) [on page 8](#page-7-0).
- 2. **NOTICE!** Insufficient airflow can cause overheating and damage the product. Design and implement an efficient ventilation concept for the rack.

#### Important Aspects for Test Setup

#### <span id="page-17-0"></span>**To mount the R&S SMB100B in a rack**

- 1. Use an adapter kit that fits the dimensions of the R&S SMB100B to prepare the instrument for rack mounting. For information on the dimensions, see data sheet.
	- a) Order the rack adapter kit designed for the R&S SMB100B. For the order number, see data sheet.
	- b) Mount the adapter kit. Follow the assembly instructions provided with the adapter kit.
- 2. Lift the R&S SMB100B to shelf height.
- 3. Grab the handles at the front and push the R&S SMB100B onto the shelf until the rack brackets fit closely to the rack.
- 4. Tighten all screws at the rack brackets with a tightening torque of 1.2 Nm to secure the R&S SMB100B at the rack.

#### **To unmount the R&S SMB100B from a rack**

- 1. Loosen the screws at the rack brackets.
- 2. Bring the lifting equipment to shelf height.
- 3. Remove the R&S SMB100B from the rack.
- 4. If placing the R&S SMB100B on a bench top again, unmount the adapter kit from the R&S SMB100B. Follow the instructions provided with the adapter kit.

# **4.5 Important Aspects for Test Setup**

#### **Cable selection and electromagnetic interference (EMI)**

Electromagnetic interference (EMI) can affect the measurement results.

To suppress electromagnetic radiation during operation:

- Use high-quality shielded cables, especially for the following connector types:
	- BNC Double-shielded BNC cables.
	- USB Double-shielded USB cables.

<span id="page-18-0"></span>How to: [Chapter 4.8, "Connecting USB Devices", on page 20](#page-19-0). See also chapter "Troubleshooting and Error Messages" in the user manual.

- $-$  LAN At least CAT6 STP cables. How to: [Chapter 4.7, "Connecting to LAN", on page 20](#page-19-0)
- Always terminate open cable ends.
- Ensure that connected external devices comply with EMC regulations.

#### **Signal input and output levels**

Information on signal levels is provided in the data sheet. Keep the signal levels within the specified ranges to avoid damage to the R&S SMB100B and connected devices.

#### **Preventing electrostatic discharge (ESD)**

Electrostatic discharge is most likely to occur when you connect or disconnect a DUT.

► **NOTICE!** Risk of electrostatic discharge. Electrostatic discharge can damage the electronic components of the product and the device under test (DUT).

Ground yourself to prevent electrostatic discharge damage:

- a) Use a wrist strap and cord to connect yourself to ground.
- b) Use a conductive floor mat and heel strap combination.

# **4.6 Connecting to Power**

For safety information, see ["Connecting to power"](#page-8-0) on page 9.

- 1. Plug the AC power cable into the AC power connector on the rear panel of the instrument. Only use the AC power cable delivered with the R&S SMB100B.
- 2. Plug the AC power cable into a power outlet with ground contact. The required ratings are listed next to the AC power connector and in the data sheet.

# <span id="page-19-0"></span>**4.7 Connecting to LAN**

You can operate the R&S SMB100B via LAN (local area network) or you can operate it locally. This section describes how to connect the instrument to a LAN to operate or control the instrument remotely via a PC in a LAN.

The connector is located on the [rear panel.](#page-32-0)

► Connect the LAN socket via an RJ-45 cable to the LAN.

By default, the R&S SMB100B is configured to use DHCP (dynamic host configuration protocol) and no static IP address is configured.

If switched on and connected to the LAN, the R&S SMB100B displays the address information on the screen.

![](_page_19_Figure_9.jpeg)

*Figure 4-1: IP address indication on the screen (example)*

See also the chapter "Connecting the Instrument to the Network (LAN)" in the user manual.

# **4.8 Connecting USB Devices**

USB connectors are located on the [front panel](#page-26-0) and [rear panel](#page-32-0). You can connect or disconnect all USB devices from the R&S SMB100B during operation.

#### **To connect USB storage devices**

USB storage devices, such as memory sticks, allow easy data transfer from/to the R&S SMB100B. You can also use them for firmware updates.

► Connect the USB storage device to any of the USB connectors.

#### <span id="page-20-0"></span>**To connect USB devices with external power supply**

1. **NOTICE!** Connected devices with external power supply can feed back current into the 5 V power supply of the USB interface and thus damage the R&S SMB100B.

Ensure that there is no connection between the positive pole of the power supply and the +5 V power pin of the USB interface (VBUS).

2. Connect the USB storage device to any of the USB connectors.

#### **To connect a keyboard**

► Connect the keyboard to any of the USB connectors.

When connected, the R&S SMB100B detects the keyboard automatically. A detected keyboard has the default layout English – US.

#### **To connect a mouse**

► Connect the mouse to any of the USB connectors.

When connected, the R&S SMB100B detects the mouse automatically.

#### **To connect power sensors**

You can connect power sensors of the R&S NRP families to any of the USB connectors.

See chapter "Using Power Sensors" in the user manual.

## **4.9 Connecting to RF**

The connector is located on the [front panel.](#page-26-0)

#### **To prepare for connecting to "RF"**

1. **NOTICE!** Damaged or not clean connections can lead to RF insertion loss and mismatch, and even premature wear of the connectors. Before connecting to the port, inspect the RF connector visually to check that it is clean, undamaged and mechanically compatible.

#### Connecting to RF

<span id="page-21-0"></span>See the application note [1MA99](https://www.rohde-schwarz.com/appnote/1MA99) for information on how to handle and maintain the RF port, to minimize measurement deviations and ensure its longevity.

2. **NOTICE!** Risk of instrument damage. Excessive reverse power or DC voltage at the RF connector can damage the instrument. Make sure that the values do not exceed the reverse power and DC limits as

given in the data sheet.

- 3. If the R&S SMB100B is switched on, deactivate the RF output, before connecting an RF cable to the RF connector. In the home screen, select the block "Level" > "RF ON > Off".
- 4. Use a high-quality RF cable that matches the RF connector type. See ["Cable selection and electromagnetic interference \(EMI\)"](#page-17-0) on page 18.

#### **To connect to non-screwable connectors (BNC)**

- ► To connect the RF cable with the "RF" connector, proceed as follows:
	- a) Carefully align the connector of the cable and the "RF" connector along a common axis.
	- b) Mate the connectors along the common axis until the male pin of the connector of the cable engages with the female socket of the "RF" connector.

#### **To connect to screwable connectors**

- 1. Use a high-quality cable that matches the connector type. See ["Cable selection and electromagnetic interference \(EMI\)"](#page-17-0) on page 18.
- 2. **NOTICE!** Risk of instrument damage and connector damage. Excessive tightening can damage the cables and the connectors. However, if you do not tighten the connectors enough, the measurement results can be inaccurate.

To connect the cable with the connector, proceed as follows:

- a) Carefully align the connector of the cable and the connector along a common axis.
- b) Mate the connectors along the common axis until the male pin of the inner connector engages with the female socket of the outer connector.
- c) Turn the nut of the outer connector until the connectors are firmly coupled.
- d) Torque the nut to the specified limit using a calibrated torque wrench. Hold the opposite connector part stationary with a spanner. For torque limits of the most relevant connector types, see [Table 4-1.](#page-22-0)
- 3. Torque the nut to the specified limit using a calibrated torque wrench. Hold the opposite connector part stationary with a spanner.

Getting Started 1422.1045.02 ─ 04 **22**

Connecting to Ref In/Ref Out

<span id="page-22-0"></span>For more information, see chapter "Handling" of the application note [1MA99.](https://www.rohde-schwarz.com/appnote/1MA99)

If your instrument is equipped with a test port adapter, see the application note [1MA100.](http://www.rohde-schwarz.com/appnote/1MA100)

The connector types listed in this table represent the common connectors provided by Rohde & Schwarz. It is considered as general information and therefore can contain connector types that do not apply to your instrument.

See [Chapter 5.1.9, "RF 50](#page-31-0)  $\Omega$ ", on page 32.

| <b>Type</b>      | <b>Torque limit</b> |      | <b>Nut opening</b> |    |
|------------------|---------------------|------|--------------------|----|
|                  | lb-Inch             | Nm   | Inch               | mm |
| N                | 13.3                | 1.5  | 3/4                | 20 |
| <b>SMA</b>       | 5                   | 0.56 | 5/16               | 8  |
| $3.5 \text{ mm}$ | 8                   | 0.9  | 5/16               | 8  |
| 2.92 mm          | 8                   | 0.9  | 5/16               | 8  |
| 2.4 mm           | 8                   | 0.9  | 5/16               | 8  |
| 1.85 mm          | 8                   | 0.9  | 5/16               | 8  |
| $1.0 \text{ mm}$ | 3                   | 0.34 | 0.236              | 6  |

*Table 4-1: Connector types and torque limits*

#### **To prevent RF output switch-off**

► **NOTICE!** If you set a too high output level without a load connected to the instrument, the reverse power can exceed a limit forcing the R&S SMB100B to switch off the RF output.

Connect a load with sufficient return loss as given in the data sheet.

# **4.10 Connecting to Ref In/Ref Out**

The connector is located on the [rear panel.](#page-32-0)

#### **To connect to "Ref In"/"Ref Out" (reference < 1 GHz)**

For connection, the R&S SMB100B provides BNC connectors.

► Follow the instructions in ["To connect to non-screwable connectors \(BNC\)"](#page-21-0) [on page 22](#page-21-0).

#### Connecting to Ref In/Ref Out

#### **To connect to Ref In/Ref Out (reference = 1 GHz)**

For connection, the R&S SMB100B provides SMA connectors.

- 1. Use a high-quality cable that matches the connector type. See ["Cable selection and electromagnetic interference \(EMI\)"](#page-17-0) on page 18.
- 2. **NOTICE!** Risk of instrument damage and connector damage. Excessive tightening can damage the cables and the connectors. However, if you do not tighten the connectors enough, the measurement results can be inaccurate.

To connect the cable with the connector, proceed as follows:

- a) Carefully align the connector of the cable and the connector along a common axis.
- b) Mate the connectors along the common axis until the male pin of the inner connector engages with the female socket of the outer connector.
- c) Turn the nut of the outer connector until the connectors are firmly coupled.
- d) Torque the nut to the specified limit using a calibrated torque wrench. Hold the opposite connector part stationary with a spanner. For torque limits of the most relevant connector types, see [Table 4-1.](#page-22-0)
- 3. Torque the nut to the specified limit using a calibrated torque wrench. Hold the opposite connector part stationary with a spanner.

For more information, see chapter "Handling" of the application note [1MA99.](https://www.rohde-schwarz.com/appnote/1MA99)

![](_page_23_Picture_203.jpeg)

![](_page_23_Picture_204.jpeg)

# <span id="page-24-0"></span>**4.11 Switching On or Off**

The following table provides an overview of power states, LEDs and power switch positions.

*Table 4-3: Overview of power states*

| <b>State</b> | <b>LED</b> | <b>Position of power switch</b> |
|--------------|------------|---------------------------------|
| Off          | gray       | [0]                             |
| Standby      | yellow     |                                 |
|              | orange     |                                 |
| Ready        | yellow     |                                 |

#### **To switch on the R&S SMB100B**

The R&S SMB100B is off but connected to power. See [Chapter 4.6, "Connecting](#page-18-0) [to Power", on page 19.](#page-18-0)

1. Set the switch on the power supply to position [I]. The switch is located on the [rear panel.](#page-32-0)

The LED of the [On/Standby] key is orange.

- 2. Wait until the oven-controlled oscillator (OCXO) warms up. For the warm-up time, see data sheet.
- 3. Press the [On/Standby] key. Key and LED are located on the [front panel.](#page-26-0)

The LED changes to green. The R&S SMB100B boots.

When starting for the first time, the R&S SMB100B starts with the default settings. When restarting the instrument, the settings depend on the instrument configuration before shut-down.

See the chapter "Saving and Recalling Instrument Settings" in the user manual.

When the instrument is switched on, it automatically monitors main functions. You can query erroneous functions. In addition to automatic monitoring, you can perform maintenance tasks.

See:

- Chapter "Querying Error Messages" in the user manual.
- Chapter "Performing Maintenance Tasks" in the user manual.

#### **To shut down the product**

The product is in the ready state.

► Press the On/Standby key.

The operating system shuts down. The LED changes to orange.

In the standby state, the power switch circuits and the OCXO are active. To deactivate them, disconnect the instrument from the power supply.

#### **To disconnect from power**

The R&S SMB100B is in the standby state.

- 1. **NOTICE!** Risk of data loss. If you disconnect the product from power when it is in the ready state, you can lose settings and data. Shut it down first. Set the toggle switch on the power supply to position [0]. The LED of the [On/Standby] key is switched off.
- 2. Disconnect the R&S SMB100B from the power source.

# <span id="page-26-0"></span>5 Instrument Tour

The following topics help you get familiar with the instrument and perform the first steps:

- Front Panel Tour
- [Rear Panel Tour](#page-31-0)

This section explains the control elements and the connectors of the R&S SMB100B with the aid of the front and rear views. For specifications of the interfaces, refer to the data sheet.

The meanings of the labels on the R&S SMB100B are described in [Chapter 1.2,](#page-9-0) "Labels on R&S [SMB100B", on page 10.](#page-9-0)

# **5.1 Front Panel Tour**

This section provides an overview of the control elements at the front panel of the R&S SMB100B. Most of the connectors are at the rear panel and are described in [Chapter 5.2, "Rear Panel Tour", on page 32.](#page-31-0)

![](_page_26_Picture_11.jpeg)

*Figure 5-1: Front panel view*

- $1 =$  Utility keys
- 2 = [On/Standby]
- 3 = Touchscreen
- 4 = Function keys
- 5 = Keypad
- 6 = Navigation controls
- <span id="page-27-0"></span>7 = Display keys
- 8 = USB connector
- 9 = RF output connector

# **5.1.1 Touchscreen**

The screen at the front panel is the graphical user interface. It shows the settings dialogs and parameters, and the current configuration at a glance, see [Chap](#page-46-0)[ter 7.3, "Understanding the Display Information", on page 47](#page-46-0).

|      | Frequency                                                         | $1.000000000000$ GHz                                | Level<br>$-30.00$ dBm                         |
|------|-------------------------------------------------------------------|-----------------------------------------------------|-----------------------------------------------|
|      | <b>Modulation</b>                                                 | <b>Frequency</b>                                    | Level                                         |
|      | configure<br>AM, FM, Phase and Pulse<br>Modulation<br>Mod<br>Off. | Ref Out: 10 MHz<br>Int<br>Ref                       | Limit: 30.00 dBm<br><b>RF</b><br>Off          |
|      | <b>System Config</b>                                              | <b>Sweep</b>                                        | <b>Power Sensors</b>                          |
|      | IP: 10.124.0.207<br><b>GPIB Address: 28</b><br>FW: 4.20.013       | configure<br>RF-, LF-, Level Sweep and<br>List Mode | configure<br><b>Power Sensor Applications</b> |
| Info |                                                                   |                                                     |                                               |

*Figure 5-2: Touchscreen*

The touch-sensitive panel provides an alternative means of user interaction for quick and easy handling of the instrument, see [Chapter 7.2, "Means of Manual](#page-46-0) [Interaction", on page 47.](#page-46-0)

See also:

- [Chapter 7, "Instrument Control", on page 46,](#page-45-0) for operating the touchscreen.
- "Maintenance" in the user manual, for instructions on cleaning the screen.

## **5.1.2 Utility Keys**

The utility keys set the R&S SMB100B to a defined state, and provide access to basic settings and information on assistance.

| <b>Utility Key</b> | <b>Assigned functions</b>                              |
|--------------------|--------------------------------------------------------|
| [Preset]           | Sets the instrument to a defined state                 |
| [Local]            | Switches from remote control to local (manual) control |
| [Setup]            | Accesses the general instrument settings               |
| [Help]             | Displays context-sensitive help text                   |

<span id="page-28-0"></span>*Table 5-1: Utility keys*

## **5.1.3 On/Standby**

The [On/Standby] key switches the instrument from the standby to the ready state or vice versa.

The LED above the [On/Standby] key indicates the instrument state, see [Chap](#page-24-0)[ter 4.11, "Switching On or Off", on page 25.](#page-24-0)

### **5.1.4 Function Keys**

Function keys provide access to the most common generator settings and functions. You can find a detailed description of the corresponding functions in the user manual.

| <b>Function key</b> | <b>Assigned functions</b>           |
|---------------------|-------------------------------------|
| [Freq]              | Activates frequency entry.          |
| [Level]             | Activates level entry.              |
| [Mod on/off]        | Switches the modulation on and off. |
| <b>IRF</b> on/off   | Switches the RF output on and off.  |

*Table 5-2: Function keys*

# **5.1.5 Keypad**

The keypad enables you to enter alphanumeric parameters, including the corresponding units. It contains the following keys:

<span id="page-29-0"></span>![](_page_29_Picture_154.jpeg)

![](_page_29_Picture_155.jpeg)

### **5.1.6 Navigation Controls**

The navigation controls include a rotary knob, navigation keys, and the display keys. They allow you to navigate within the display or within dialog boxes.

#### **5.1.6.1 Rotary Knob**

The rotary knob has several functions:

- Increments (clockwise direction) or decrements (counterclockwise direction) the instrument parameter at a defined step size in the case of a numeric entry.
- Moves the selection, e.g. to a function block in the block diagram
- Shifts the selection bar within focused areas (e.g. lists).
- Acts like the [Enter] key, when it is pressed.
- Opens a context-sensitive menu, when it is pressed and held.

#### **5.1.6.2 Editing Keys**

Editing keys enable you to confirm an entry, delete individual characters, or exit the current operation.

#### Front Panel Tour

#### <span id="page-30-0"></span>*Table 5-4: Editing keys*

![](_page_30_Picture_185.jpeg)

#### **5.1.6.3 Navigation Keys**

As an alternative to the rotary knob or the touchscreen, you can use the navigation keys to navigate through dialog boxes, diagrams, or tables.

| Type of key      | <b>Description</b>                                                                                                    |
|------------------|----------------------------------------------------------------------------------------------------|
| [Up/Down] Key    | The [Up] and the [Down] key does the following:<br>In a numeric edit dialog box, increase or decrease the instru-<br>ment parameter.<br>In a list, scroll forward and backward through the list entries.<br>In a table, move the selection bar vertically.<br>In windows or dialog boxes with vertical scrollbar, move the<br>scrollbar. |
| [Left/Right] Key | The [Left] and the [Right] key does the following:<br>In an alphanumeric edit dialog box, move the cursor.<br>In a list, scroll forward and backward through the list entries.<br>In a table, move the selection bar horizontally.<br>In windows or dialog boxes with horizontal scrollbar, move<br>the scrollbar.                       |

*Table 5-5: Navigation keys*

## <span id="page-31-0"></span>**5.1.7 Display Keys**

The display keys arrange different windows on the display.

#### *Table 5-6: Display keys*

![](_page_31_Picture_128.jpeg)

#### **5.1.8 USB Connector**

Female USB type A connector, to connect devices like a keyboard, a mouse, a memory stick, or the R&S NRP-Z3/Z4 cable for the R&S NRP power sensors.

How to: [Chapter 4.8, "Connecting USB Devices", on page 20](#page-19-0)

### **5.1.9 RF 50** Ω

Output of the RF signal (N female connector).

How to: [Chapter 4.9, "Connecting to RF", on page 21](#page-20-0)

# **5.2 Rear Panel Tour**

This section provides an overview of the connectors at the rear panel of the instrument. For technical data of the connectors, refer to the data sheet.

#### <span id="page-32-0"></span>**R&S<sup>®</sup>SMB100B Instrument Tour**

#### Rear Panel Tour

![](_page_32_Picture_3.jpeg)

#### *Figure 5-3: Rear panel view R&S SMB100B RF Signal Generator*

- 1 = IEC 625/IEEE 488 connector
- 2 = USB In connector (type micro-B)
- 3 = LAN connector
- $4 = USB$  connector (type A)
- $5 = AC$  power supply connection and main power switch
- $6 = S/P$  Dif digital stereo signal input connector (BNC)
- 7 = Stereo L/R analog stereo modulation signal input connectors (BNC)
- 8 = Ref In 1GHz and Ref Out 1GHz connectors (SMA)
- 9 = Ref In and Ref Out connectors (BNC)
- 10 = LF output connector (BNC)
- 11 = Mod. Ext. input connector (BNC)
- 12 = Pulse Video and Pulse Ext. connectors (BNC)
- 13 = Signal Valid output connector (BNC)
- 14 = Inst Trig input connector (BNC)
- 15 = Serial number (six digits in the string 1400.1000.02-<serial number>-<checksum>)

#### **5.2.1 Connectors**

#### **IEC 625/IEEE 488**

Option: R&S SMBB-B86

General purpose interface bus (GPIB) interface for remote control of the instrument. The interface is in compliance with the standards IEC 625, IEEE 488 and SCPI.

Use this interface to connect a computer for remote control of the R&S SMB100B. To set up the connection, use high-quality shielded cables. See ["Cable selection](#page-17-0) [and electromagnetic interference \(EMI\)"](#page-17-0) on page 18.

See also "Annex: Hardware Interfaces" and chapter "Network and Remote Control" in the user manual.

#### <span id="page-33-0"></span>**USB/USB In**

- Female USB type A connector, to connect devices like a keyboard, a mouse, a memory stick, or the R&S NRP-Z3/Z4 cable for the R&S NRP power sensors
- Option: R&S SMBB-B86 Female USB In connector (USB type B), for example for remote control.

How to: [Chapter 4.8, "Connecting USB Devices", on page 20](#page-19-0)

#### **LAN**

RJ-45 connector to connect the R&S SMB100B to a LAN for remote control, remote operation, and data transfer.

How to: [Chapter 4.7, "Connecting to LAN", on page 20](#page-19-0)

#### **AC power supply connector and switch**

Mains power switch for performing the following tasks:

- Connecting the internal power supply to the power source
- Disconnecting the internal power supply from the power source

How to: [Chapter 4.6, "Connecting to Power", on page 19](#page-18-0).

#### **S/P Dif**

Option: R&S SMBB-B5

Input for digital stereo signals.

See also "Stereo Modulation" in the user manual.

#### **Stereo L/R**

Option: R&S SMBB-B5

Inputs for analog stereo modulation signals. External modulation sources or the internal LF generator can be used.

See also chapter "Stereo Modulation" in the user manual.

#### **Ref In/Ref Out**

Input/output for external reference signal.

BNC connectors for reference signals from 1 MHz to 100 MHz.

SMA connectors for 1 GHz reference signals.

How to: [Chapter 4.10, "Connecting to Ref In/Ref Out", on page 23](#page-22-0)

#### **Mod. Ext.**

Input for an external analog modulation signal.

Getting Started 1422.1045.02 ─ 04 **34**

#### <span id="page-34-0"></span>**Pulse Video**

Output of the internal pulse generator signal or the looped through pulse signal from Pulse Ext. connector (video signal).

#### **Pulse Ext.**

Input for an external pulse modulation signal or an external trigger/gate signal for the pulse generator.

#### **Signal Valid**

Output signal that marks the valid signal times (valid level and frequency) for all analog modulations.

#### **Inst Trig**

BNC connector for input of external trigger signals. The signals trigger sweeps and list mode.

See chapter "Signal Generation and Triggering in the Sweep and List Modes" in the user manual.

Generating an Unmodulated Carrier

# <span id="page-35-0"></span>6 Trying Out the Instrument

This chapter introduces the first steps with the R&S SMB100B. It shows how to operate and configure the instrument using simple examples. The complete description of the functionality and its usage is given in the R&S SMB100B user manual. Basic instrument operation is described in [Chapter 7, "Instrument Con](#page-45-0)[trol", on page 46](#page-45-0).

#### **Prerequisites**

The instrument is set up, connected to the power supply, and started up as described in [Chapter 4, "Preparing for Use", on page 15.](#page-14-0)

The first signal generation tasks explain how to generate an unmodulated signal, to configure the RF signal output, and how you can vary the RF frequency and level in sweep mode.

The instrument is manually operated via the touchscreen. Try out the following:

● Generating an Unmodulated Carrier............................................................... 36 ● [Generating an RF Frequency Sweep Signal...................................................40](#page-39-0) ● [Saving and Recalling Settings........................................................................ 42](#page-41-0)

# **6.1 Generating an Unmodulated Carrier**

We start to generate a simple unmodulated signal. In this example, the R&S SMB100B can be in its minimal configuration.

- 1. On the R&S SMB100B front panel, press the [Preset] key to set a defined initial instrument state.
- 2. Set the frequency:
	- a) In the "Status Bar", tap the "Frequency" field.
	- b) On the on-screen keypad, enter "6" and press the "GHz" key.

#### Generating an Unmodulated Carrier

![](_page_36_Picture_44.jpeg)

The on-screen key pad closes and the frequency value is displayed.

- 3. To set the signal level, tap the "Level" field and enter the level in the same way.
- 4. To activate RF signal output, select "Level" > "RF On" in the tile diagram.

#### **R&S<sup>®</sup>SMB100B BIOLOGY BIOLOGY Trying Out the Instrument**

Generating an Unmodulated Carrier

![](_page_37_Picture_41.jpeg)

The blue colored "RF On" icon indicates that the RF output is activated.

The R&S SMB100B provides the 6 GHz signal at the RF connector at the front panel.

#### **R&S<sup>®</sup>SMB100B B Trying Out the Instrument**

Generating an Unmodulated Carrier

| <b>Frequency</b><br>$6.00000000000$ GHz                     |                                                     | Level<br>$-25.00$ dBm                         |
|-------------------------------------------------------------|-----------------------------------------------------|-----------------------------------------------|
| <b>Modulation</b>                                           | <b>Frequency</b>                                    | Level                                         |
| configure<br>AM, FM, Phase and Pulse<br>Modulation          | Ref Out: 10 MHz                                     | Limit: 30.00 dBm                              |
| Mod<br>Off                                                  | Int<br><b>Ref</b>                                   | <b>RF</b><br>On                               |
| <b>System Config</b>                                        | <b>Sweep</b>                                        | <b>Power Sensors</b>                          |
| IP: 10.124.0.207<br><b>GPIB Address: 28</b><br>FW: 4.15.148 | configure<br>RF-, LF-, Level Sweep and<br>List Mode | configure<br><b>Power Sensor Applications</b> |

*Figure 6-1: Generating an unmodulated signal*

#### **Alternative ways to access the instrument functions**

To fulfill the same task, you can also use the front panel keys or the setting parameters provided in the frequency and level dialogs.

#### **Try out the settings dialogs**

- 1. In the "Frequency" tile, select "Frequency...".
	- a) In the "RF Frequency" tab, tap the "Frequency" field.
	- b) Set the frequency via the on-screen keypad.
- 2. Access the "RF Level" dialog via the "Level" tile.
	- a) In the "RF Level" tab, select "Amplitude".
	- b) Set the amplitude (level) via the on-screen keypad.
- 3. Select "RF State > On" to activate the RF signal generation.

#### **Try out the front panel keys**

► Use the [Freq], [Level], and [RF on/off] key on the front panel.

Getting Started 1422.1045.02 ─ 04 **39**

#### Generating an RF Frequency Sweep Signal

<span id="page-39-0"></span>Connect RF of the R&S SMB100B to a signal analyzer, for example R&S®FSW, to display the generated signal.

For the required settings of the signal analyzer, refer to its user manual or its online help.

# **6.2 Generating an RF Frequency Sweep Signal**

The "Sweep" operating mode allows you to generate an RF signal with periodically varying frequencies or amplitudes.

This example deals with an RF signal with varying frequency and constant level. To configure the sweep, you need to determine a defined start and end frequency with constant time intervals between the frequency steps.

The sweep function does not require specific options.

- 1. On the front panel, press the [Preset] key to set a defined initial instrument state.
- 2. Set the signal output level, if required, e.g. set "Level > -25 dBm".
- 3. In the tile diagram, select "Sweep" > "Frequency Sweep".
- 4. In the "General" tab:

#### **R&S<sup>®</sup>SMB100B B Trying Out the Instrument**

Generating an RF Frequency Sweep Signal

![](_page_40_Picture_53.jpeg)

- a) Select "Mode > Auto" to run the sweep continuously.
- b) Select "Shape > Sawtooth" to set the waveform shape of the sweep signal.
- c) Select "Spacing > Linear", to determine the calculation method for the frequency shift of a step.
- d) Set "Dwell Time > 15.0 ms", to determine the time interval of the sweep steps.
- 5. Select the "Frequency Range" tab.

![](_page_40_Picture_54.jpeg)

Saving and Recalling Settings

- <span id="page-41-0"></span>a) Set "Start Freq > 200 MHz" and "Stop Freq > 600 MHz" to determine the frequency sweep range.
- b) Set the step width "Step Lin > 10.0 MHz" to determine the width for a frequency step.
- 6. In the "General" tab, activate the frequency sweep with "State > On".
- 7. Close the sweep dialog. (Alternatively, tap the "Home" button to minimize the dialog. The R&S SMB100B indicates the "Sweep" dialog as active dialog in the task bar.)
- 8. To activate the RF signal output, select "Level" > "RF On".

| Frequency | <b>Frequency</b><br>520.000 000 000 MHz                                 |                                                                   | Level<br>$-25.00$ dBm                         |
|-----------|-------------------------------------------------------------------------|-------------------------------------------------------------------|-----------------------------------------------|
| Sweep     | <b>Modulation</b>                                                       | <b>Frequency</b>                                                  | <b>Level</b>                                  |
|           | configure<br>AM, FM, Phase and Pulse<br><b>Modulation</b><br>Mod<br>Off | Ref Out: 10 MHz<br>Int<br>Ref                                     | Limit: 30.00 dBm<br><b>RF</b><br>On           |
|           | <b>System Config</b>                                                    | <b>Sweep</b>                                                      | <b>Power Sensors</b>                          |
|           | IP: 10.124.0.207<br><b>GPIB Address: 28</b><br>FW: 4.15.148             | Freq Sweep:<br>Mode - Auto<br>Start: 200.0 MHz<br>Stop: 600.0 MHz | configure<br><b>Power Sensor Applications</b> |
| Info      |                                                                         |                                                                   |                                               |

*Figure 6-2: Generating a frequency sweep signal*

The frequency field in the status bar indicates the continuously changing frequency, i.e. the running sweep.

# **6.3 Saving and Recalling Settings**

To restore the results of our measurements later, we save the instrument settings in a file.

#### <span id="page-42-0"></span>**R&S<sup>®</sup>SMB100B B Trying Out the Instrument**

Saving and Recalling Settings

#### **To save the instrument settings in a file**

We assume, a test configuration as described in [Chapter 6.2, "Generating an RF](#page-39-0) [Frequency Sweep Signal", on page 40.](#page-39-0)

- 1. Press the [Setup] key on the front panel.
- 2. In the "Setup" menu, select "Settings > Save/Recall".
- 3. In the "Save/Recall" dialog, select "Operation Mode > Save".

![](_page_42_Picture_89.jpeg)

- 4. Tap the "Filename", use the on-screen keyboard, and enter *MyTestSignal*.
- 5. Tap the "Save" button.

```
The file MyTestSignal.savrcltxt is stored in the default direc-
tory /var/user/.
```
#### **To load saved instrument settings**

You can restore the settings to the instrument at any time using the settings file.

1. Press the [Preset] button to restore the default instrument settings so you can check that the stored user settings are restored afterwards.

#### **R&S<sup>®</sup>SMB100B B Trying Out the Instrument**

Saving and Recalling Settings

- 2. Press the [Setup] key on the front panel.
- 3. In the "Setup" menu, select "Settings > Save/Recall".
- 4. In the "Save/Recall" dialog, select "Operation Mode > Recall". Navigate to the directory the file is saved in and select the MyTestSignal file.

![](_page_43_Picture_78.jpeg)

5. Tap the "Recall" button.

All instrument settings are restored and the display resembles [Chapter 6.2,](#page-39-0) ["Generating an RF Frequency Sweep Signal", on page 40](#page-39-0), which shows the instrument display right before the settings were saved.

#### **How to display all parameters with values different to their preset values**

When you load a file to your instrument, you do not have enough information on the changed settings. In such case, it is useful to visualize all parameters that have been changed from their default state.

Saving and Recalling Settings

Try out the following:

- Touch and hold a spot in the tile diagram for at least 1 second to access the context-sensitive menu.
- Select "Mark All Parameters Changed from Preset".

![](_page_44_Picture_56.jpeg)

● All changed parameters are highlighted.

![](_page_44_Picture_57.jpeg)

Possible Ways to Operate the Instrument

# <span id="page-45-0"></span>7 Instrument Control

This chapter provides an overview on how to work with the R&S SMB100B.

It covers the following topics:

![](_page_45_Picture_154.jpeg)

# **7.1 Possible Ways to Operate the Instrument**

There are three ways to operate the R&S SMB100B:

● Manual operation:

Use the touchscreen, hard keys and rotary knob, or an optional mouse and/or keyboard.

The following description shows how to operate the instrument manually.

● Remote control:

Create programs to automatize repeating settings, tests and measurements. The instrument is connected to a computer running the program. This way of operation is described in the user manual, chapter "Network and Remote Control Operation".

• Remote operation from a computer: Remote monitoring and control of the instrument from a connected computer is based on the common cross-platform technology VNC (Virtual Network Computing). On the remote computer, any standard web browser (supporting Java) or a dedicated VNC client (like Ultr@VNC) can be used. See also [Chap](#page-56-0)[ter 7.8, "Remote Operation over VNC", on page 57.](#page-56-0)

#### Understanding the Display Information

# <span id="page-46-0"></span>**7.2 Means of Manual Interaction**

For the manual interaction with the R&S SMB100B, you have several methods that you can use as an alternative to perform a task:

● Touchscreen:

Touchscreen operation is the most direct way to interact. Almost all control elements and actions on the screen are based on the standard operating system concept. You can tap any user interface element to set parameters in dialog boxes, enter data, scroll within a dialog etc., as if you work with a mouse pointer.

Tapping the screen works like clicking mouse buttons:

- Touch quickly = click: Selects a parameter or provokes an action.
- Touch and hold = right-click: Opens a context-sensitive menu.
- Touch and swipe = drag: Scrolls through the contents of a display element larger than the screen, e.g. a list or a table.
- Function keys and rotary knob: The front panel provides nearly all functions and controls to operate the instrument in the classic way, without touchscreen.
- Optional mouse and/or keyboard: These devices work like known from PCs. The navigation keys on the front panel correspond to the keys on the keyboard.

This manual describes the manual interaction with the instrument via the touchscreen. It mentions the alternative methods using the keys on the instrument or the on-screen keypads if it deviates from the standard operating procedures. The usage of the touchscreen and navigation keys is described in [Chapter 7.4,](#page-50-0) ["Accessing the Functionality", on page 51](#page-50-0).

Throughout the manual, the term "select" refers to any of the described methods, i.e. using a finger on the touchscreen, a mouse pointer in the display, or a key on the instrument or on a keyboard.

# **7.3 Understanding the Display Information**

The home screen of the R&S SMB100B displays all main settings and generator states, divided into three main operation areas.

#### <span id="page-47-0"></span>**R&S<sup>®</sup>SMB100B Instrument Control**

#### Understanding the Display Information

![](_page_47_Picture_99.jpeg)

#### *Figure 7-1: Home screen*

- 1 = Taskbar/softkey bar with "Home" and "Info" key
- 2 = Status bar
- 3 = Tile diagram

![](_page_47_Picture_100.jpeg)

### **7.3.1 Status Bar**

The status bar at the top of the screen indicates the RF frequency and the level of the output signal provided to the DUT. You can set both parameters directly here.

## **7.3.2 Tile Diagram**

The tile diagram is the main entry to the settings of the R&S SMB100B.

#### Understanding the Display Information

<span id="page-48-0"></span>![](_page_48_Picture_179.jpeg)

### **7.3.3 Taskbar**

The "Taskbar" shows a home and an info button, and assigns a labeled button whenever you open a dialog. If more dialogs are open than the taskbar can display, touch and swipe the taskbar to scroll up and down.

The buttons shown in the following example represent the variants.

*Table 7-1: Example of buttons in the taskbar*

| A                                | "Home" button<br>Returns to the home screen.                                                                    |
|----------------------------------|----------------------------------------------------------------------------------------------------|
| <b>User</b>                      | "User Menu"<br>Lists parameters that can be defined for quick access.                                           |
| SCPI, VNC,<br><b>SMB</b>         | Shows the current remote access connections when the instrument is<br>remotely controlled.                      |
|                                  | Tip: An indicator in the "System Config" tile shows the current remote con-<br>trol status.                     |
| $-67.74$ dBm<br><b>1: NRP18S</b> | R&S NRP power sensors                                                                                           |
|                                  | Shows a connected external power sensor. The button displays the current<br>readings when the sensor is active. |

Understanding the Display Information

<span id="page-49-0"></span>![](_page_49_Picture_3.jpeg)

Active dialogs

Indicates the dialog name of each active dialog in a separate button.

![](_page_49_Picture_6.jpeg)

"Info" key Provides access to status and error messages. **Note:** The warning symbol signifies a permanent error message.

# **7.3.4 Additional Display Characteristics**

The following section provides a short insight on the indication of the screen in general, and significant elements that you see under specific operating modes, in dialogs or settings.

#### ● **Appearance of active elements**

- *Active* elements like On/Off switches, state buttons have a **blue** background.
- *Selected* elements are framed or highlighted **orange**.
- *Inactive* elements are **gray**.

#### ● **On-Screen keypads**

As additional means of interacting with the instrument without having to connect an external keyboard, either a numerical or alphanumerical on-screen keypad appears when you activate an entry field (see [Chapter 7.5, "Entering](#page-51-0) [Data", on page 52\)](#page-51-0).

#### ● **Info line**

The "Info line" shows brief status information and error messages. It appears when an event generates a message.

#### ● **Key parameters indicated in tab labels**

Most dialogs are divided into tabs with logically grouped parameters. The tab label expresses the content and can also contain status indicators or the set value of a key parameter.

#### ● **Scroll bar handle**

An arrow icon that appears when you touch a scroll bar helps you to scroll in a dialog or list.

If no scrollbar handle appears, you can touch and swipe an element to scroll up and down.

● **Context-sensitive menus**

#### Accessing the Functionality

<span id="page-50-0"></span>Within the entire screen display, including single parameters, you can access context-sensitive menus that provide some additional functions.

![](_page_50_Picture_4.jpeg)

# **7.4 Accessing the Functionality**

All functionalities are provided in dialog boxes as known from computer programs. You can control the instrument intuitively with the touchscreen. This section provides an overview of the accessing methods.

The instrument's functions and settings can be accessed by selecting one of the following elements:

- System and function keys on the front panel of the instrument
- Taskbar/softkeys on the touchscreen
- Context-sensitive menus for specific elements on the touchscreen, or with the rotary knob (press and hold).
- Elements on the status bar in the touchscreen
- Displayed setting on the touchscreen, that means block diagram and all settings available in dialogs.

#### <span id="page-51-0"></span>**To open a dialog box**

- ► Perform one of the following actions:
	- Tap the required tile, and then the menu entry.
	- Tap the minimized view (button) on the taskbar.

Some of the utility keys access a dedicated dialog, too.

#### **To minimize a dialog box**

- 1. To return to the home screen, tap the "Home" button.
- 2. To switch to another dialog, press the [Next Window] button.

#### **To close a dialog box**

To close a dialog box, you have the same controls as you know from computers or devices with touchscreen.

- ► Perform one of the following actions:
	- Tap the "Close" icon in the upper right corner.
	- Press the [Esc] key on the front panel.
	- Drag and drop a minimized dialog from the taskbar to the tile diagram.

#### **To select an option in a dialog box**

 $\blacktriangleright$  Tap the required option.

# **7.5 Entering Data**

Some parameters have their own key on the front panel.

For data input in dialog boxes, the instrument provides on-screen keypads for entering numeric and alphanumeric values. Thus, you can always set the parameters via the touchscreen, the front panel, or an external keyboard.

#### **Correcting an entry**

- 1. Using the arrow keys, move the cursor to the right of the entry you want to delete.
- 2. Press the [Backspace] key.

- <span id="page-52-0"></span>3. Deletes the entry to the left of the cursor.
- 4. Enter your correction.

## **Completing the entry**

► Press the [Enter] key or the rotary knob.

### **Aborting the entry**

► Press the [Esc] key. The dialog box closes without changing the settings.

# **7.5.1 Entering Numeric Parameters**

### **To enter values with the on-screen keypad**

For numeric settings, the instrument displays the numeric keypad. The units specified correspond to the units of the parameter.

- 1. Enter the numeric value.
- 2. Tap the unit button to complete the entry. The unit is added to the entry.
- 3. If the parameter does not require a unit, confirm the entered value by pressing "Enter".

### **To enter values by using the front panel controls**

- 1. Change the currently used parameter value by using the rotary knob or the [Up/Down] keys.
- 2. If the parameter does not require a unit, confirm the entered value by pressing the [Enter] key or any of the unit keys. The instrument highlights the editing line to confirm the entry.

If you edit numeric data in tables, the entry field must be in edit mode: Press [Enter], or the rotary knob to activate the edit mode.

### <span id="page-53-0"></span>**7.5.2 Entering Alphanumeric Parameters**

If a field requires alphanumeric input, you can use the on-screen keyboard to enter letters and (special) characters.

## **7.5.3 Undo and Redo Actions**

Accessed via the context-sensitive menus, "Undo" allows you to restore one or more actions on the instrument. Depending on the available memory, the "Undo" steps can restore all actions.

![](_page_53_Picture_121.jpeg)

"Redo" restores a previously undone action.

# **7.6 Getting Information and Help**

In some dialog boxes, graphics are included to explain the way a setting works.

For further information, you can use the following sources:

- Tooltips give the value range of the parameter.
- The context help provides functional description on a setting.
- The general help explains a dialog box, provides instructions, and general information.

#### **To display context help**

- ► To access a help topic, perform one of the following:
	- a) Tap and hold the parameter for which you need information and tap "Help" in the context menu.
	- b) Tap the parameter and press the [Help] key.

The "Help" dialog opens. You can browse the help for further information.

#### **R&S<sup>®</sup>SMB100B Instrument Control**

#### Getting Information and Help

![](_page_54_Picture_89.jpeg)

#### **Contents of the help dialog box**

The help dialog box covers two main areas:

- "Contents" contains a table of help contents
- "Topic" contains a specific help topic

The help system also provides an "Index" and a "Find" area, and "Zoom" functions that are accessed via the corresponding buttons.

#### **To open general help**

► Press the yellow [Help] key on the front panel.

If a dialog box is opened, the help topic for the current tab is shown. Otherwise the "Contents" page appears.

#### **Navigating in the table of contents and in the help topics**

- 1. To move through the displayed contents entries, tap on an entry and scroll or use a connected mouse or the [Up/Down] keys. Entries with a plus sign contain further entries.
- 2. To display a help topic, tap on the topic name or double-click the topic name or press the [Enter] key.
- <span id="page-55-0"></span>3. To follow a cross-reference, tap on the link text.
- 4. To return to the previous page, select "Back". This function scrolls back all steps you have performed before.
- 5. Use the "scroll bars" to shift the visible section of content shown.
- 6. To maximize the "Topics" area, tap the "Hide Contents Tree" button to hide the contents tree.

#### **Using the index**

- 1. Select the "Index" button.
- 2. Enter the first characters of the topic you are interested in. The entries starting with these characters are displayed.
- 3. Tap on the index entry.

The corresponding help topic is displayed.

# **7.7 Remote Control**

In addition to working with the R&S SMB100B interactively, located directly at the instrument, it is also possible to operate and control it from a remote PC.

The R&S SMB100B supports various methods for remote control:

- Connecting the instrument to a LAN (see [Chapter 4.7, "Connecting to LAN",](#page-19-0) [on page 20](#page-19-0))
- Using the LXI browser interface in a LAN
- Connecting a PC via the IEC-bus (IEEE 488) interface
- Remote control via the USB interface
- For remote control over LAN or USB, you can use the R&S VISA (Virtual Instrument Software Architecture) library provided for download at the Rohde & Schwarz website <http://www.rohde-schwarz.com/rsvisa>.

How to configure the remote control interfaces is described in the user manual, chapter "Network and Remote Control Operation".

#### Remote Operation over VNC

# <span id="page-56-0"></span>**7.8 Remote Operation over VNC**

The VNC is an application which can be used to access and control the instrument from a remote computer through a LAN connection. While the instrument is in operation, the instrument screen contents are displayed on the remote computer, and VNC provides access to all applications, files, and network resources of the instrument. Thus, remote operation of the instrument is possible.

#### **Instrument control from a remote computer**

To access the basic utility functions of the R&S SMB100B, perform a right mouse click the block diagram and select "Key Emulation".

A key panel to the right of the block diagram gives access to the utility functions provided by the front panel keys.

The VNC is an add-on program, included in operating system Linux/Unix, and available as a free-of-charge download on the internet.

For more information, refer to the R&S SMB100B user manual, chapter "How to Set Up Remote Operation via VNC".

# <span id="page-57-0"></span>8 Contacting Customer Support

#### **Technical support – where and when you need it**

For quick, expert help with any Rohde & Schwarz product, contact our customer support center. A team of highly qualified engineers provides support and works with you to find a solution to your query on any aspect of the operation, programming or applications of Rohde & Schwarz products.

#### **Contact information**

Contact our customer support center at [www.rohde-schwarz.com/support,](http://www.rohde-schwarz.com/support) or follow this QR code:

![](_page_57_Picture_7.jpeg)

*Figure 8-1: QR code to the Rohde & Schwarz support page*

# <span id="page-58-0"></span>Index

### $\overline{\mathsf{A}}$

![](_page_58_Picture_40.jpeg)

#### $\, {\bf B}$

![](_page_58_Picture_41.jpeg)

### $\mathbf C$

![](_page_58_Picture_42.jpeg)

## $\mathbf{D}$

![](_page_58_Picture_43.jpeg)

![](_page_58_Picture_44.jpeg)

#### $\overline{\mathsf{K}}$

![](_page_59_Picture_65.jpeg)

#### $\mathsf{L}% _{0}\left( \mathsf{L}_{0}\right) ^{\ast }=\mathsf{L}_{0}\left( \mathsf{L}_{0}\right) ^{\ast }$

![](_page_59_Picture_66.jpeg)

#### ${\bf N}$

![](_page_59_Picture_67.jpeg)

#### $\circ$

![](_page_59_Picture_68.jpeg)

#### $\mathsf{P}$

![](_page_59_Picture_69.jpeg)

#### $\overline{\mathsf{R}}$

![](_page_59_Picture_70.jpeg)

#### ${\mathsf S}$

![](_page_59_Picture_71.jpeg)

### **R&S Index** ®**SMB100B**

![](_page_60_Picture_140.jpeg)

### Touchscreen ............................................ [28](#page-27-0) Compared with mouse ........................[47](#page-46-0) Usage ................................................. [47](#page-46-0)

#### **U**

![](_page_60_Picture_141.jpeg)

### VNC

![](_page_60_Picture_142.jpeg)